## www.obd2tool.co.uk

## **Renault Clip setup manual**

- 1. Disconnect Renault Clip device from PC.
- *2.* Uninstall any previous versions of Renault Clip software(*go to Start->Settings-> Control Panel, select Add or Remove Programs.* In the list find *CLIP and press Change/Remove* button to run uninstall wizard.

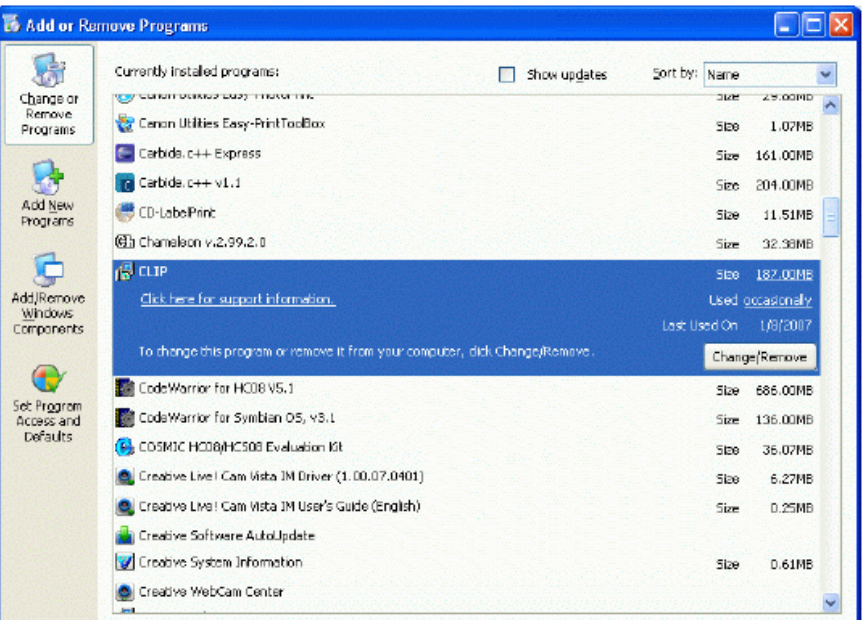

3. From Renault Clip CD, *go to!! Crack!!* Folder, then double cli ck crack, reg, select Yes in the appeared window. Note: this step must be done BEFORE Renault Clip software setup.

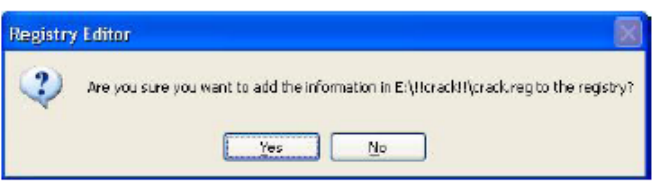

4. Now run Renault C lip setup wizard (launch setup.exe from the r oot of the CD), then follow w izard i nstructions. In the ty pe of CLIP sta tion se lection w indow, s elect *CLIP TECHNIC/CONFORT* to have all features installed:

Contact information: E-mail: Sales@OBD2Tool.co.uk MSN: Sales@OBD2Tool.co.uk Skype: OBD2Tool.co.uk Yahoo: OBD2TOOLUK@yahoo.com

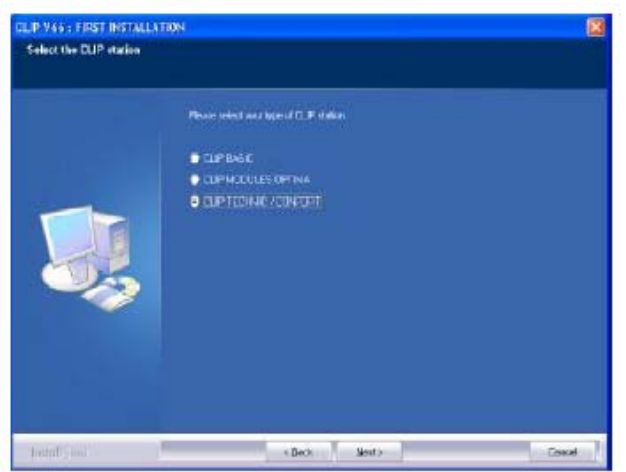

5. After setup is completed, PC will reboot automatically without any user confirmation.. After reboot, CLIP icons should appear on the desktop:

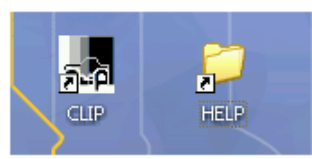

6. Now conne ct Renault Clip device to PC. *Found New Hardware Wizard* Window will appear:

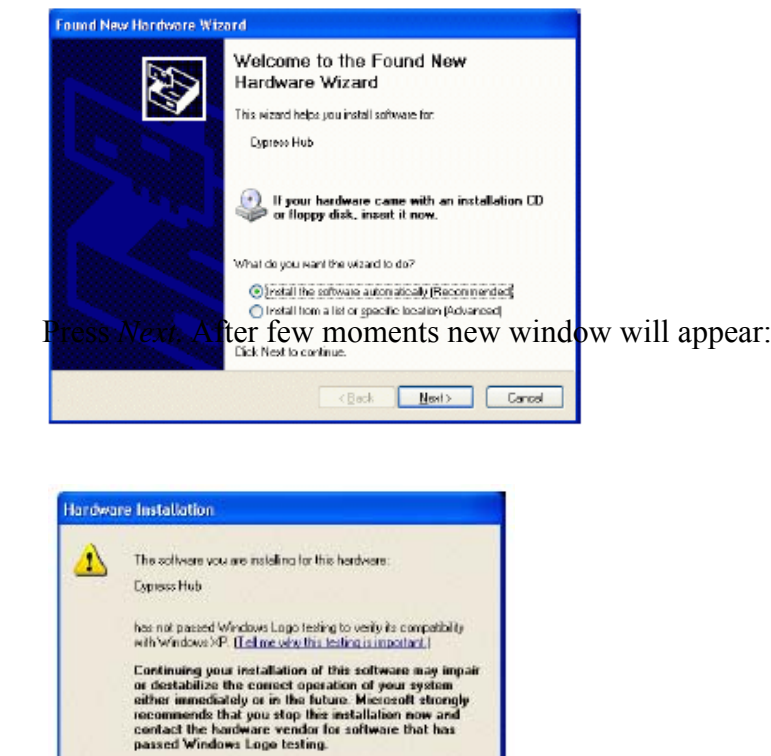

Continue Anyway | STOP Installation

Select *Continue Anyway*.After drivers are installed,new window will appear:

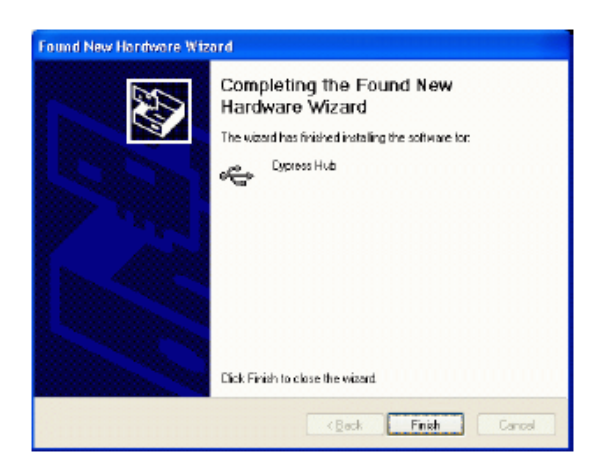

## Press *Finish*

7. Another *Found New Hardware Wizard* window will appear:

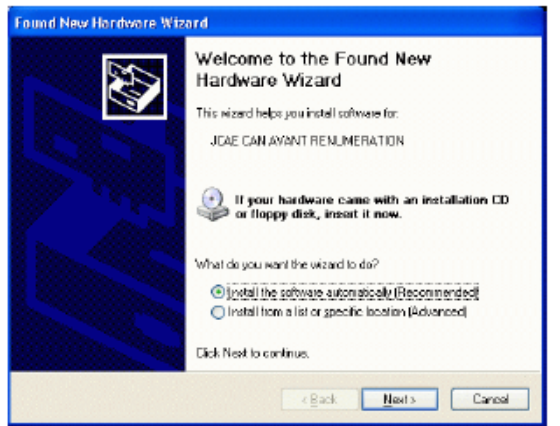

Press Next, then select Continue Anyway in new window appeared:

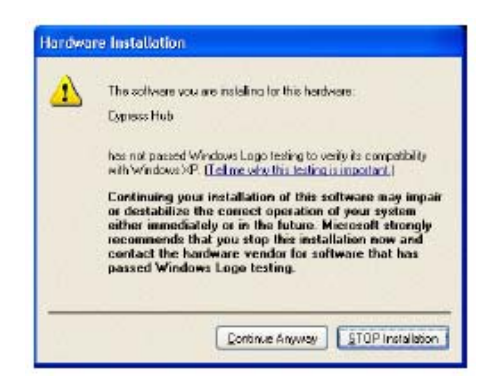

After that window asking path for drivers will appear. Type c:/ windows/systerm32/drivers and press *OK:* 

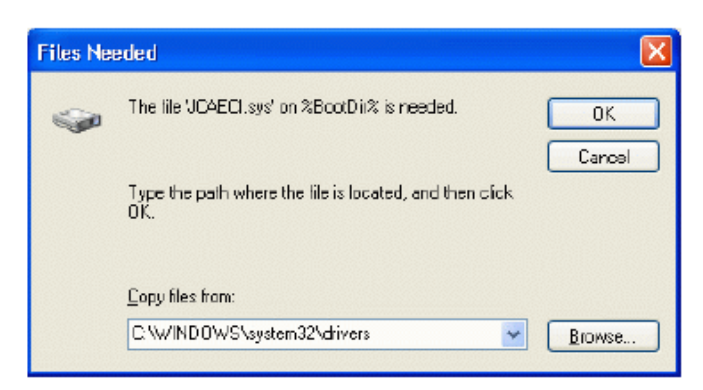

Press *Finish* to close the wizard:

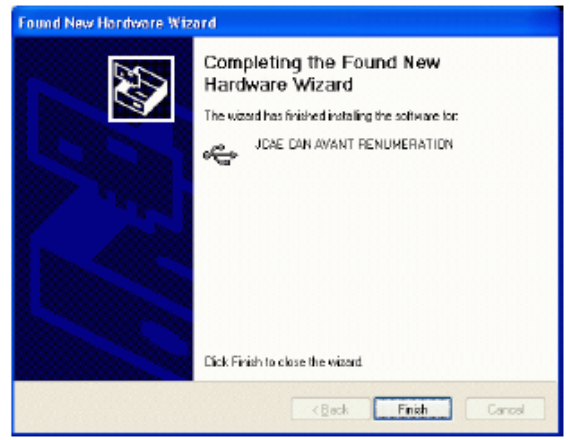

- 8. 3 more Found Ne w Hardware W izard window will appear (for devices.*JCAE ISO AVANT RENUMERATION, JCAE CAN APRES RENUMERATION,JCAE ISO APRES RENUMERATION)*. Repeat steps described in previous item for each of them
- 9. Now launch Renault Clip sof tware by double clicking on CLIP icon from desktop. Main window should appear:

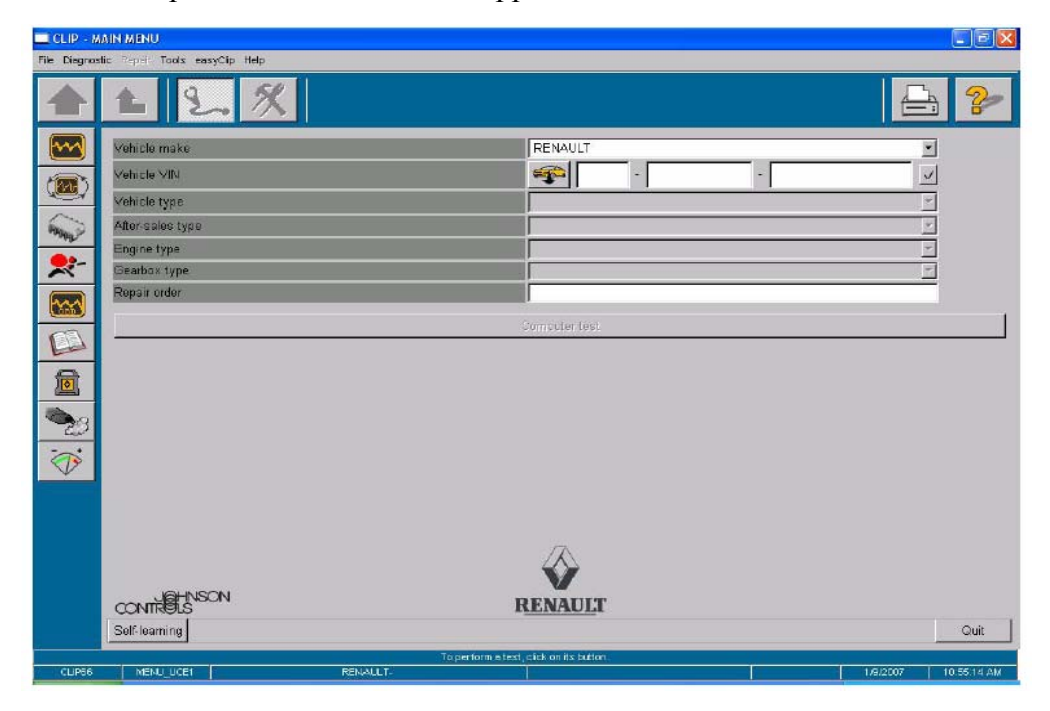

**You Renault Clip is ready to work now!**